# **Common monitoring and information system**

### **Reporting in IMIS system**

27.02.2018 Eszter Némethimisoffice@szpi.hu

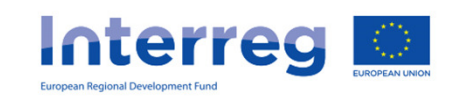

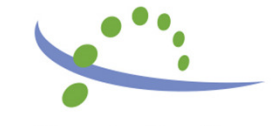

#### **Content**

- •IMIS team
- Login to the IMIS 2014-2020 •
- •Beneficiary report in IMIS 2014-2020
- •HelpDesk

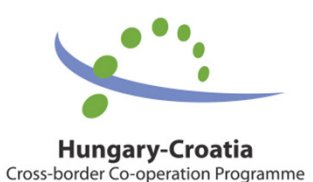

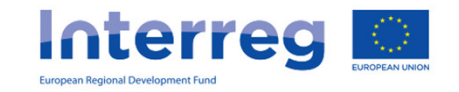

### IMIS team

- $\bullet$  . Technical sunnort for the  $\bullet$  Technical support for the FO users (Applicant, Beneficiaries, Lead Beneficiaries)
- • Close cooperation with MA, JS and NA, FLC controllers
- •Online Helpdesk system

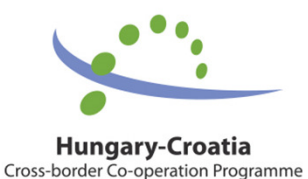

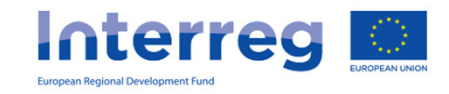

# IMIS 2014-2020 functionality

- •Online application modul
- •Partner level online reporting (both sides)
- •Integrated control modul for both sides
- •Communication module (automatic emails)
- •New visual identity and technical solutions
- •Time stamp, e-signatures

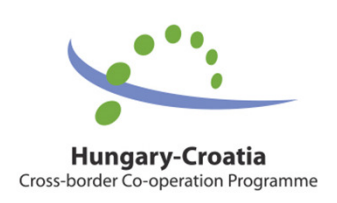

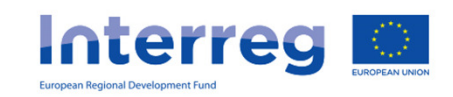

## Technical requirements

- •Language of the system: English
- • Operating system: using a desktop operating system is recommended (e.g. Microsoft Windows)
- $\bullet$  Browser: Mozilla Firefox 46.0.1 and above, Google Chrome 50.0 and above, Internet Explorer 11.0 and above
- $\bullet$  PDF reader (e.g.: Adobe Reader), Document management software (e.g.: Microsoft Office) to open .DOC files.
- •Internet connection

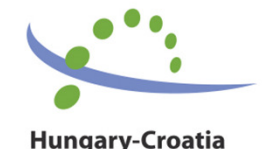

Cross-border Co-operation Programme

**Interreg** 

## Installation of the certificate – 1.

- The FO reporting and signatory users will be createdon the Back Office.
- The FO reporing user will receive automatically email from the system:

Sender: noreply@imis2014-2020.eu Subject: IMIS 2014-2020 system Front Office -Login information

•check also your spam folder

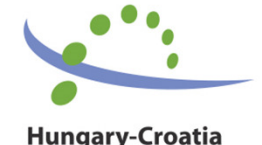

Cross-border Co-operation Programme

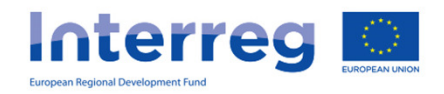

# Installation of the certificate – 2.

• download the certification (link is in the email)

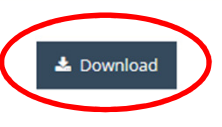

Description of installing the downloaded certificate

- •install your certification according to the description
- •login to the system

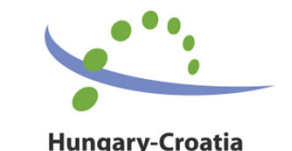

Cross-border Co-operation Programme

**Interreg** 

#### Login to the Front Office

- 1. Select the certificate belongsto your user name
- 2. Enter the Username and Password from the registration email

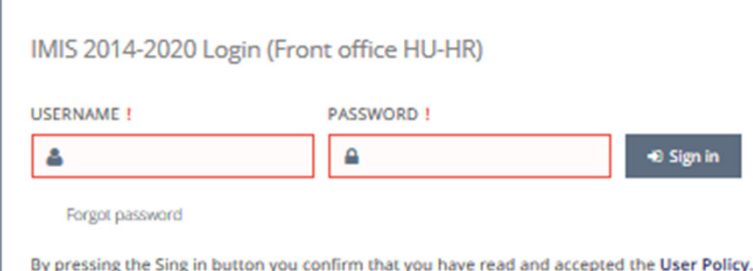

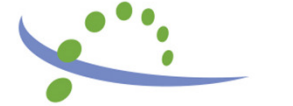

**Hungary-Croatia** Cross-border Co-operation Programme Felhasználóazonosítási kérelem

A webhely azt kívánja, hogy Ön igazolja magát egy tanúsítvánnyal: test-b.imis2014-2020.eu:443 Szervezet: "Új Világ Nonprofit Szolgáltató Kft." Kibocsátó: "Microsec Ltd."

#### Válassza ki az azonosításhoz használandó tanúsítványt:

CERT\_0000001088 [01:60:DA:0B:19:79] A kijelölt tanúsítvány részletei:

Kiadva ennek: CN=CERT 0000001088 Sorozatszám: 01:60:DA:0B:19:79 Érvényes ettől: 2018. január 9. 0:00:00 eddig: 2019. január 9. 0:00:00 Kibocsátó: CN=IMISB CA.OU=TESTING B Environment.O=IMIS Testing B Environment, L=Budapest, C=HU Tárolva ezen: Szoftveres adatvédelmi eszköz

OK

Mégse

A döntés megjegyzése

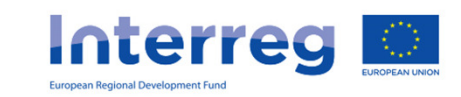

### Possible errors during the login – 1.

IMIS 2014-2020 Login (Front office HU-HR)

Operation: User sign in. Interruption cause: Your certificate (/CN=CERT\_0000001088) does Ø Operation interrupted! not match with your user. You may only sign in with your own certificate. You must exit your browser in order to select the correct certificate

By pressing the Sing in button you confirm that you have read and accepted the User Policy.

Not the right certificate was selected at the first step Restart your browser, and select the right certificate

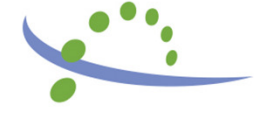

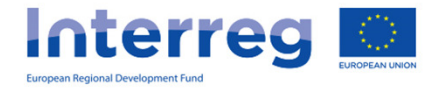

### Possible errors during the login – 2.

IMIS 2014-2020 Login (Front office HU-HR)

Operation: User sign in. **Ø** Operation interrupted! Interruption cause: The user not found by name: HRtestuser!

By pressing the Sing in button you confirm that you have read and accepted the User Policy.

#### Not the right username was given

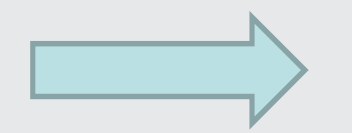

#### Check the registration email and your username again

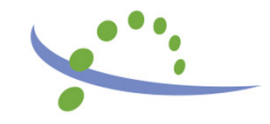

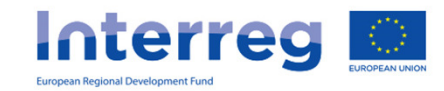

#### Possible errors during the login – 3.

IMIS 2014-2020 Login (Front office HU-HR)

Operation: User sign in. **Ø** Operation interrupted! Interruption cause: The user is not valid. The login operation for this user is currently not allowed.

By pressing the Sing in button you confirm that you have read and accepted the User Policy.

#### The FO user creation process has not finished yetPlease, wait 1 hour, then try it again. If it still exists, please contact the JS via LB**Interreg**

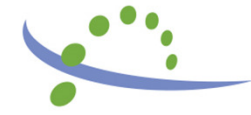

#### Possible errors during the login – 4.

IMIS 2014-2020 Login (Front office HU-HR)

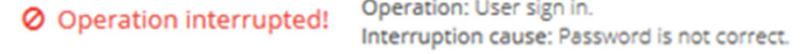

By pressing the Sing in button you confirm that you have read and accepted the User Policy.

The user password is not correct/valid.

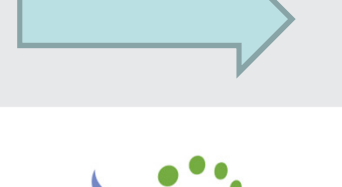

#### Please, try again, or click on the "Forgot password" button

- The temporary password in the registratio The temporary password in the registrationemail is valid for 2 hours -

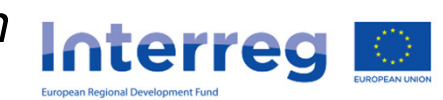

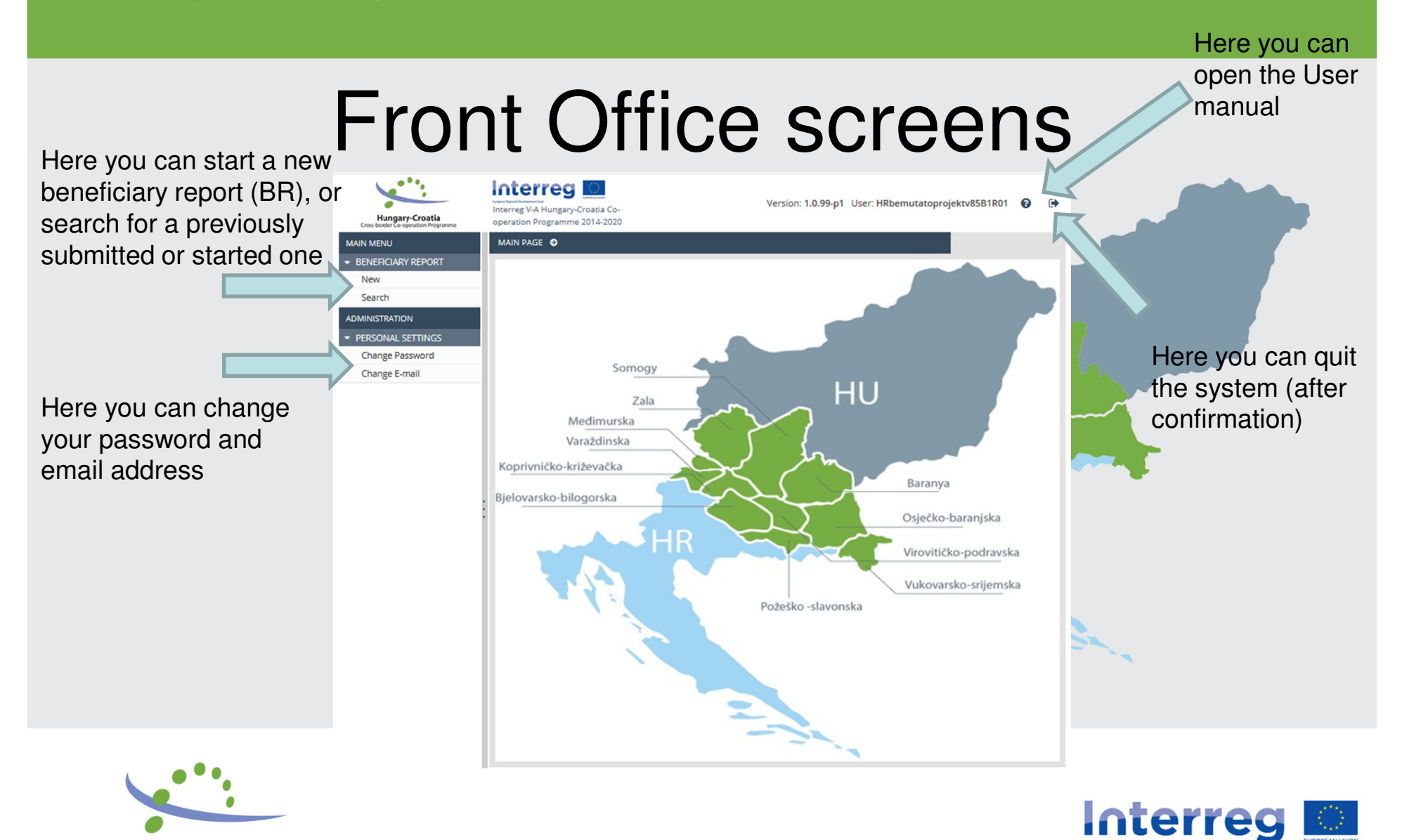

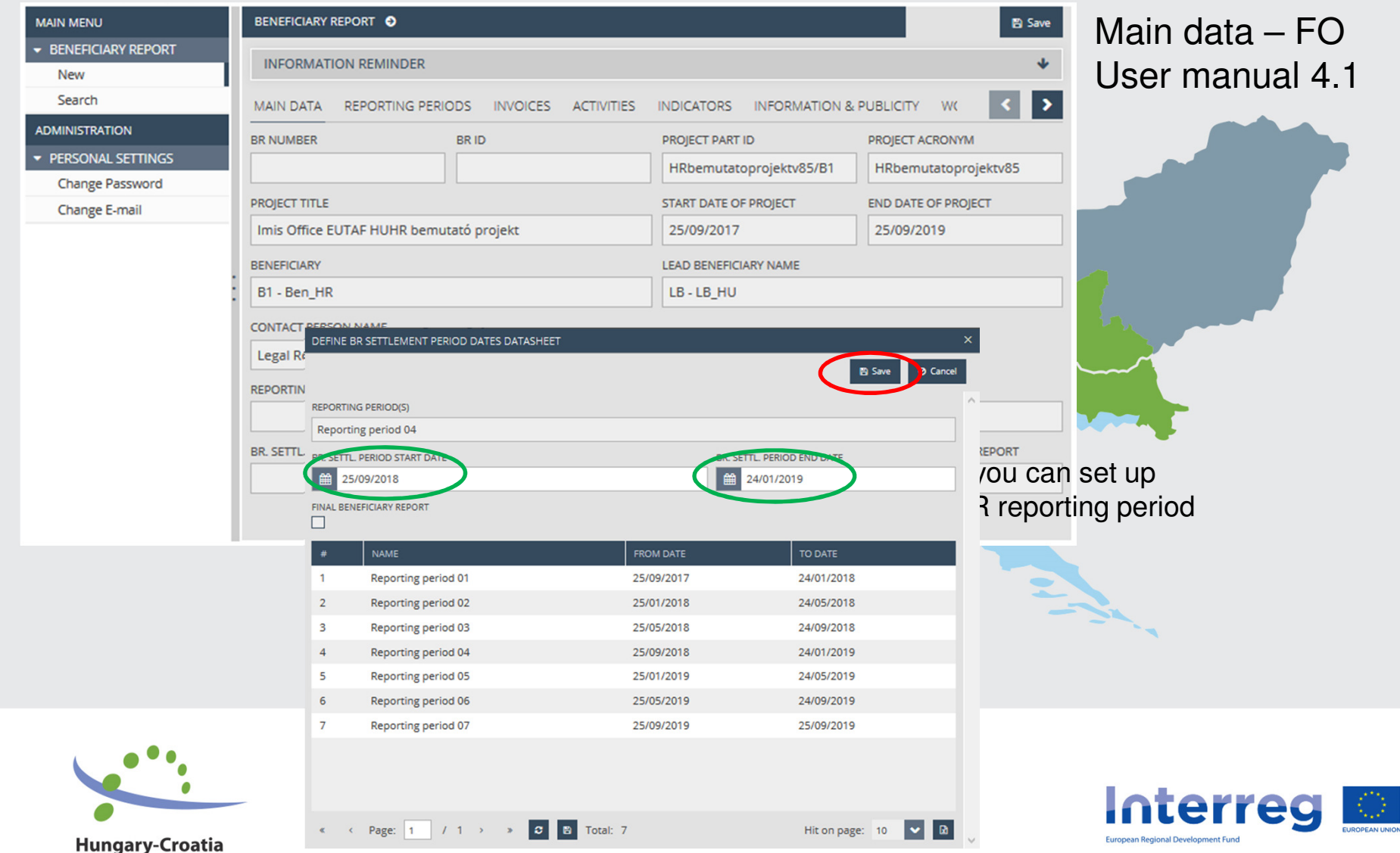

Cross-border Co-operation Programme

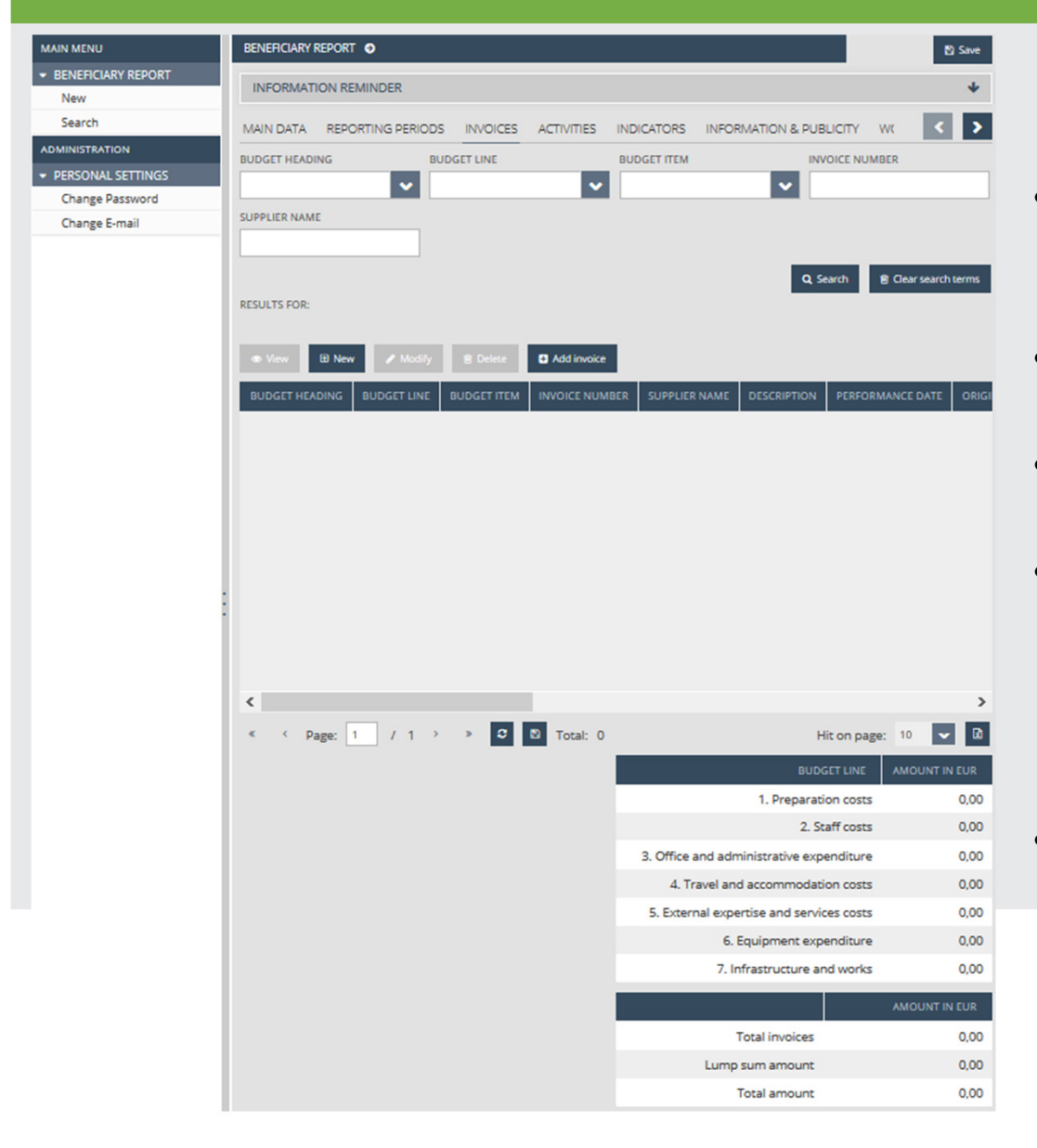

Invoices – FO User manual 4.3

- • Lump sum amount will be automatically added to the 1st Beneficiary report
- • Flat rate will be automatically calculated based on the invoices
- Invoices can be added by clicking •on "NEW" button
- If there was any invoices in the  $\bullet$ previous BRs which were not 100% accepted, they can be added by clicking on "Add invoice" button
- The system will automatically •calculate the Total amount of the BR in the lower section of the table

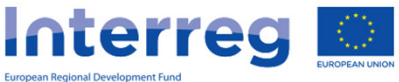

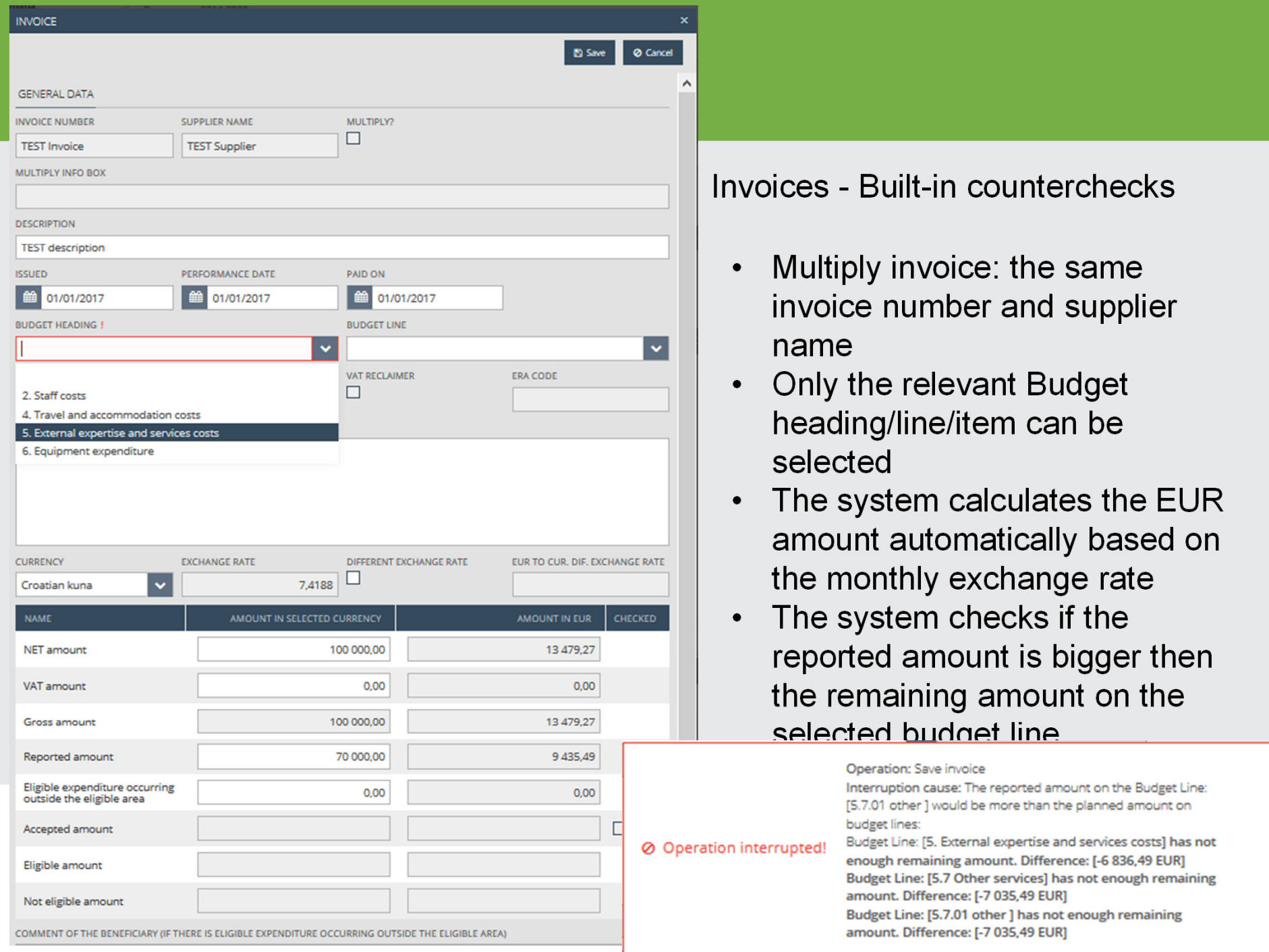

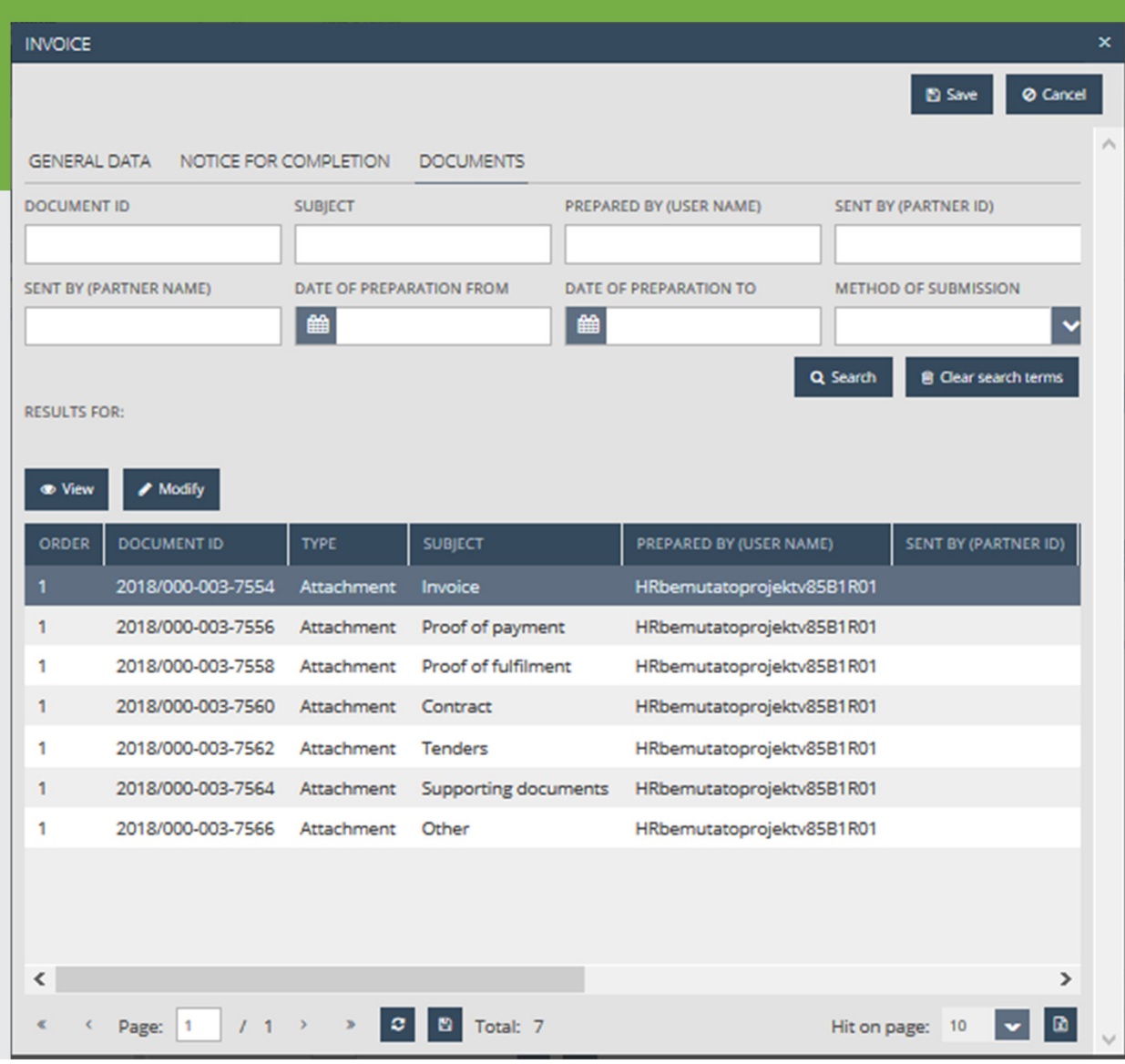

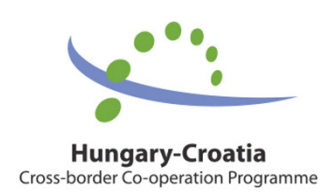

#### Invoices - Documents

- $\bullet$  After saving the general data of the invoice the Documents tabsheet appears
- At least one document is obligatory to be uploaded to the Invoice folder
- The maximum upload file size is 30 MB but there is no restriction on the combined size of the documents.
- Compressed zip files  $\bullet$ can also be uploaded.

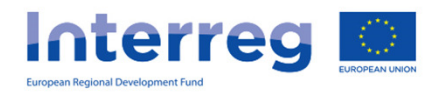

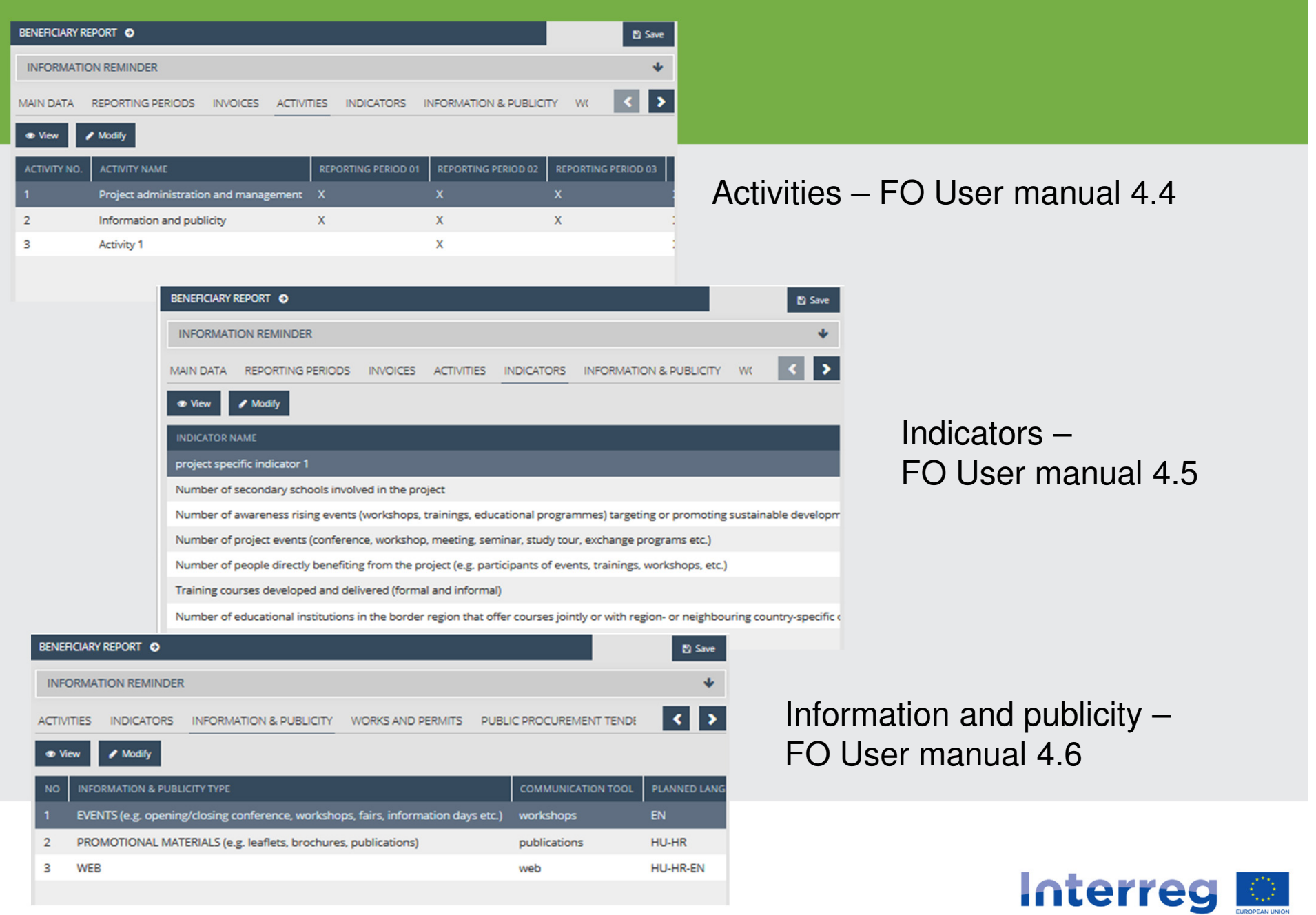

European Regional Development Fund

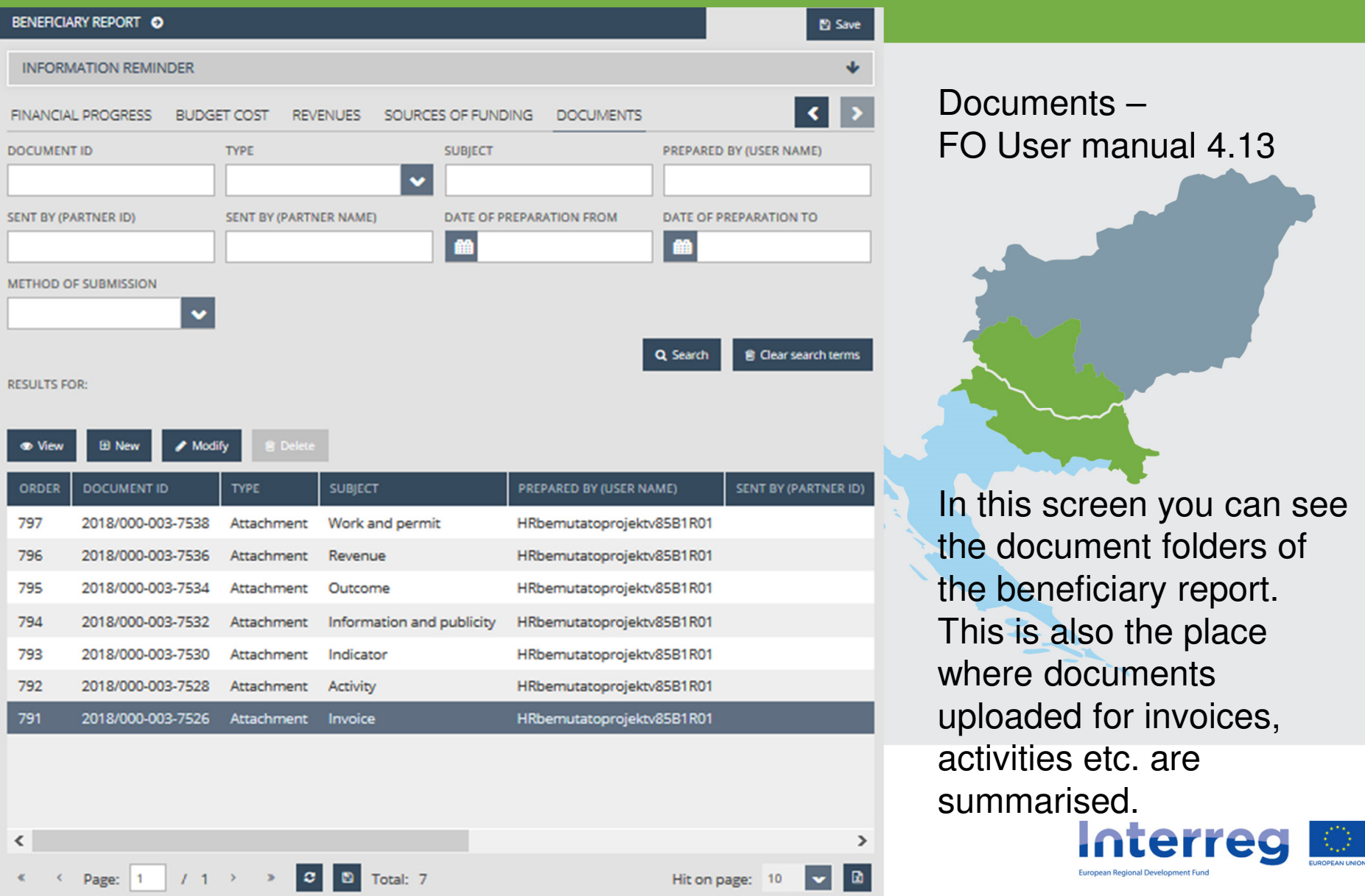

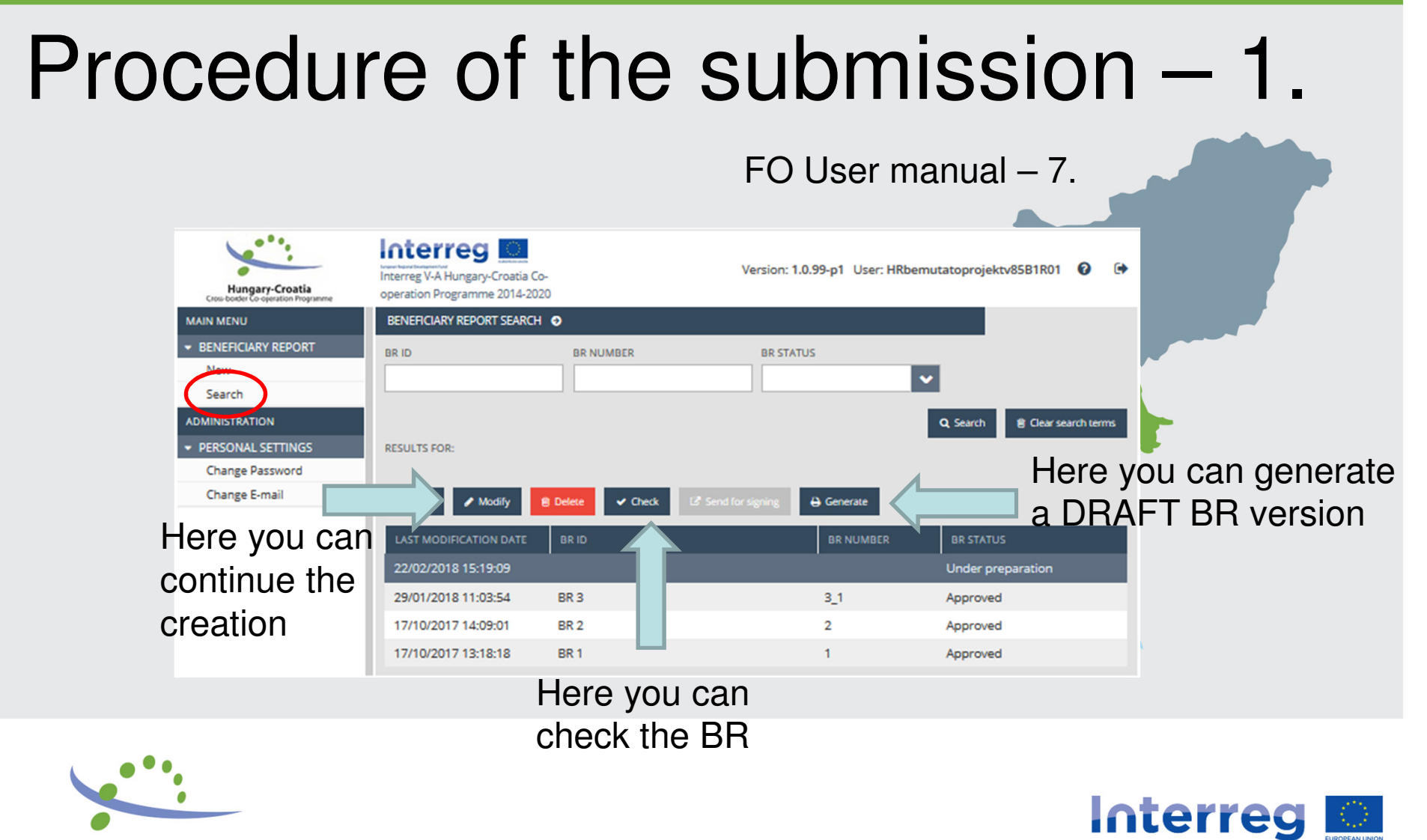

## Clicking on check

•• **Check failed** – if the autocheck identifies errors in the beneficiary report, a popup window will appear with clear error messages. Click on the "Download the error list" button to open or download the error list in .DOC format, or click "Cancel" to close the popup window and continue editing thereport. The report can only be submitted if all listed errors have been

corrected.

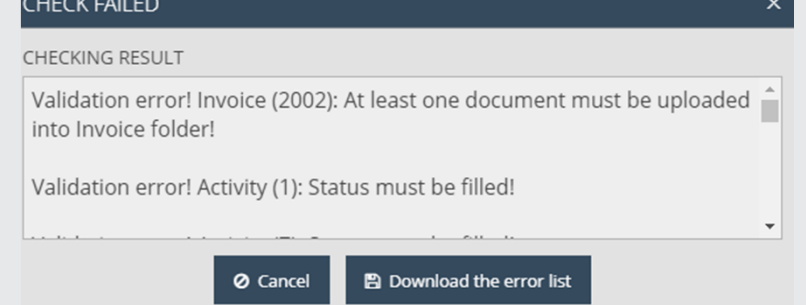

• **Check successful** – if the autocheck finds no errors in the beneficiary report, the user will be notified in <sup>a</sup> popup message about this and the usercan submit the report

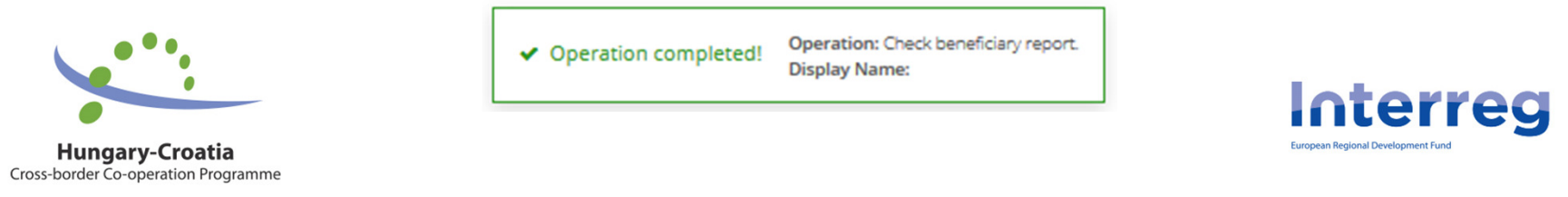

#### Procedure of the submission – 2.

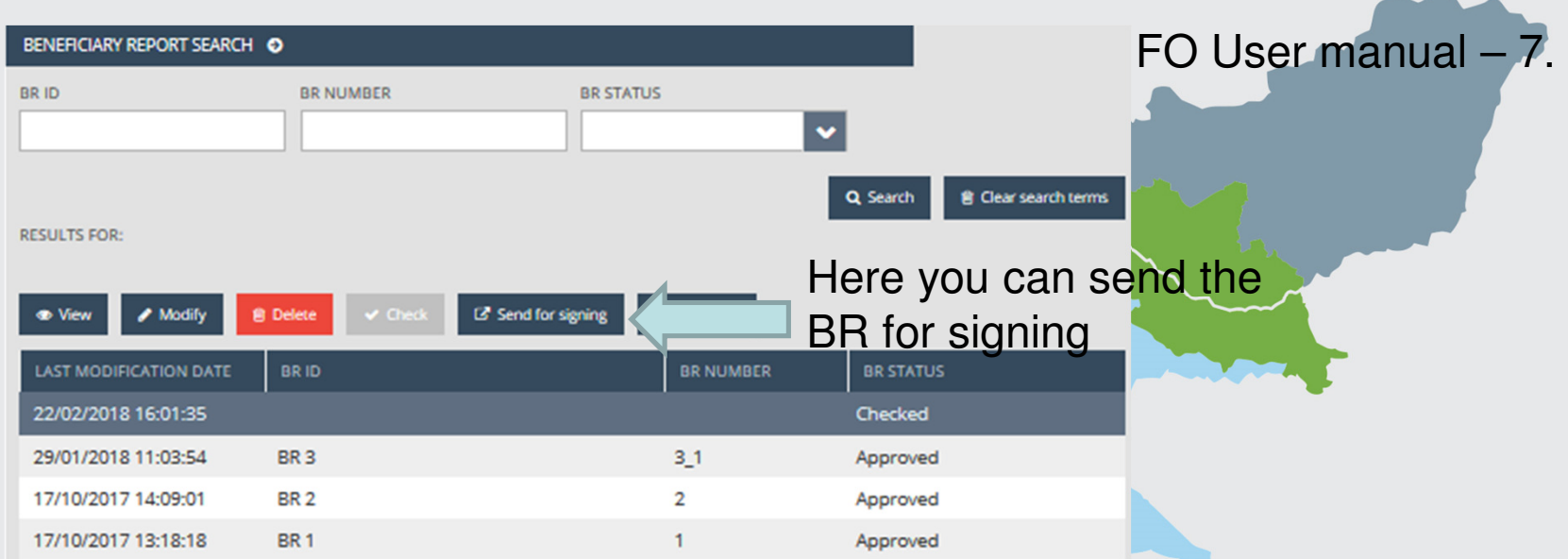

The BR status is automatically updated:

- After the successful check: Checked
- After sending for signature: Under signature-

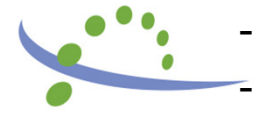

-

- After e-sign, but before submission: Under submission
- After submission by the signatory user: Submitted

**Hungary-Croatia**<br>Cross-border Co-operation Programme

If the FLC send completion letter: Need amendment

### Procedure of the submission – 3.

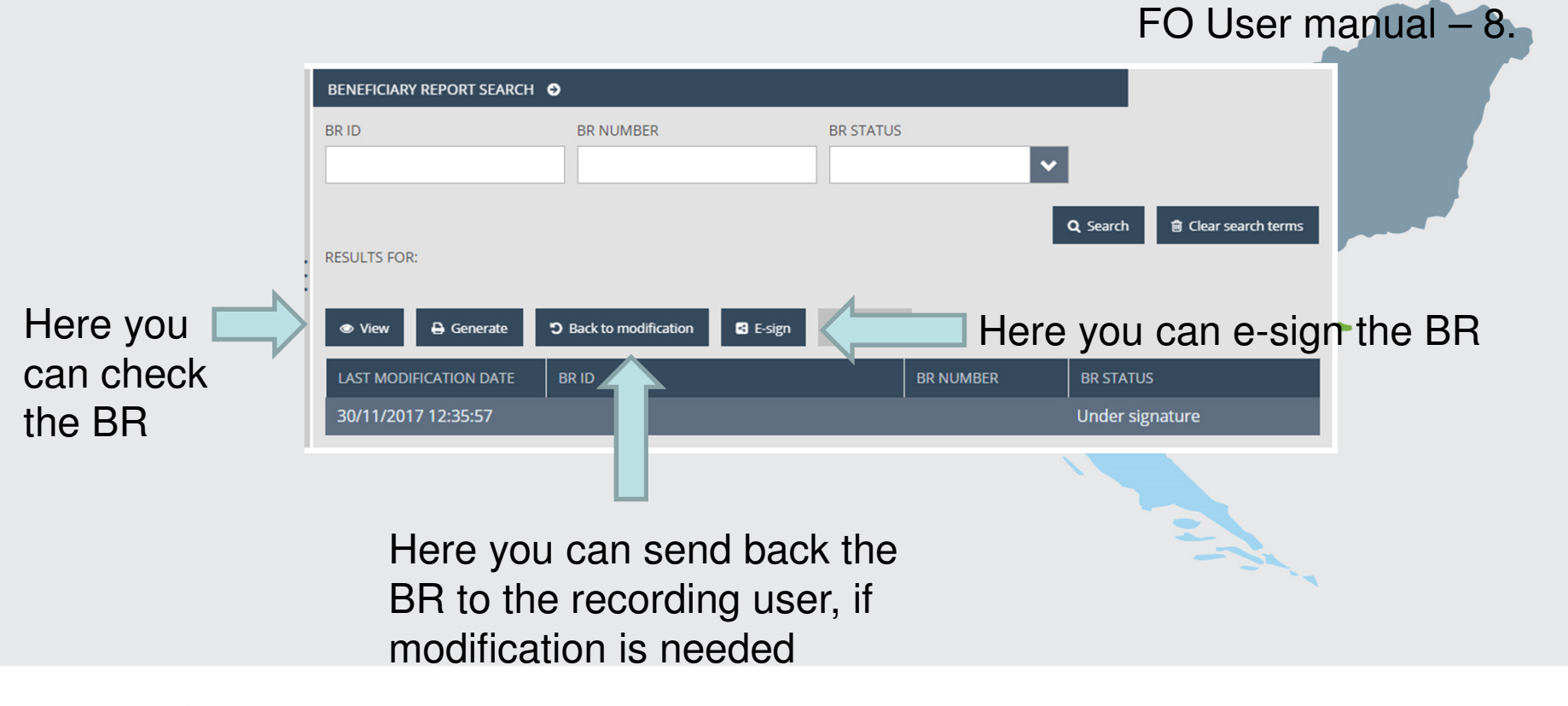

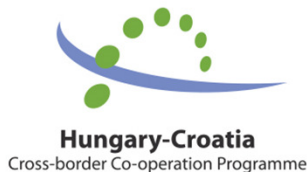

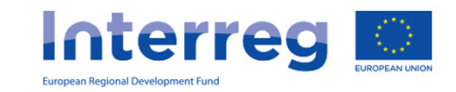

#### Procedure of the submission – 3.

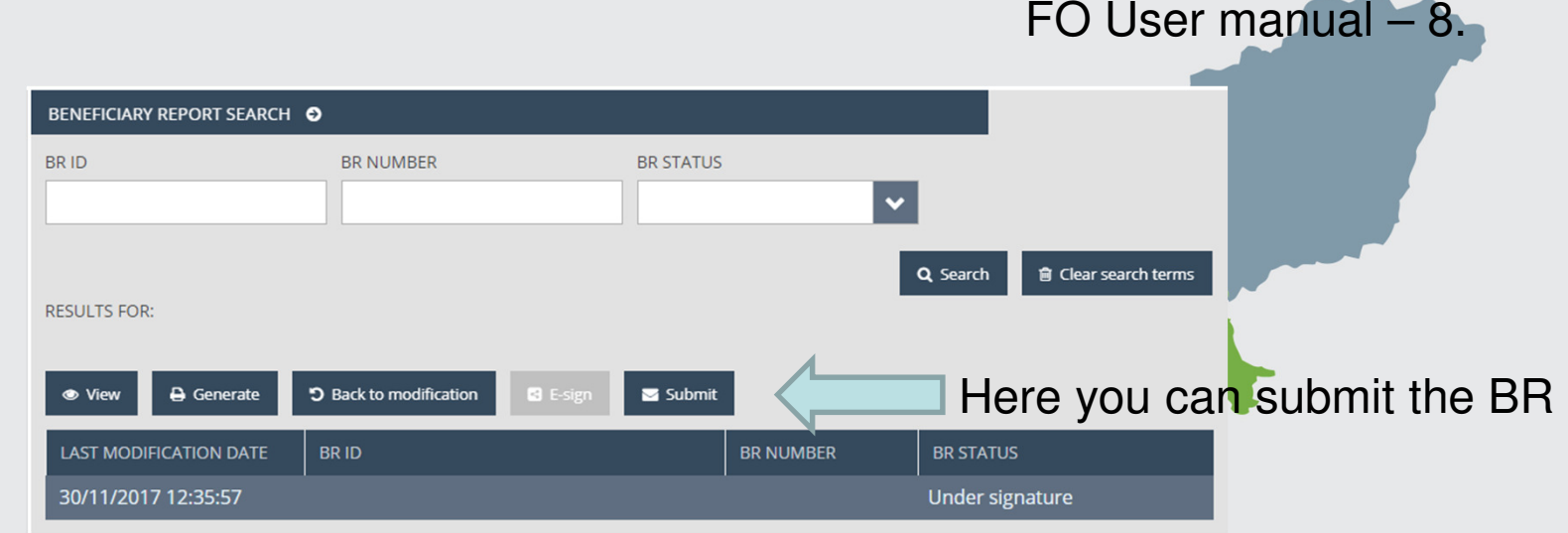

The BR status is automatically updated:

- After submission by the signatory user: Submitted
- If the FLC send completion letter: Need amendment -
- -After FLC approval: Approved
- After FLC rejection: Rejected

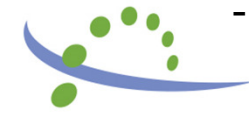

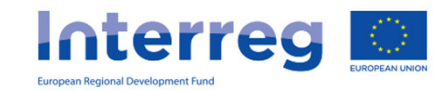

### **Completion**

- $\bullet$  The BR has Need amendment status
- At the invoice screen on the NOTICE FOR COMPLETION tabsheet every FLC comment will be visible
- The modification/submission procedure is the same like the original submission

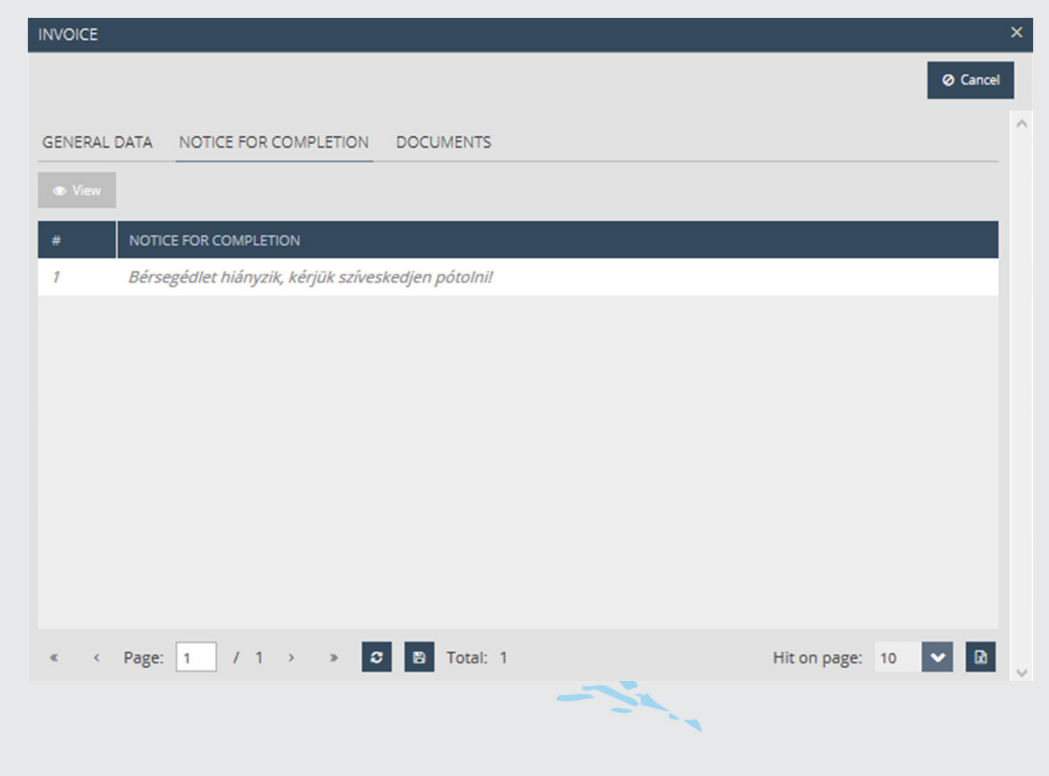

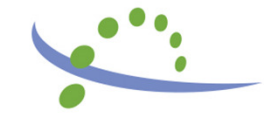

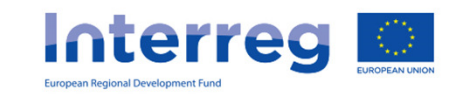

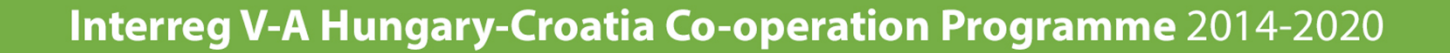

#### IMIS Office Helpdesk

• If you have technical question, don't hesitate to contact us: itoffice@szpi.hu

To detect the problem, please provide a complete description of the problem, possibly by attaching a print screen. For easier identification please provide an Application Title / Project or Project Part ID respectively.

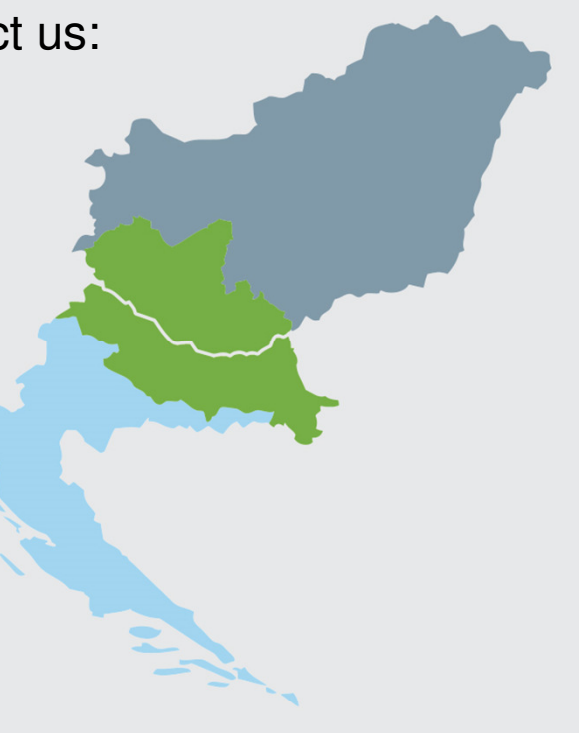

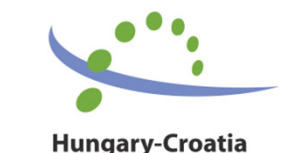

Cross-border Co-operation Programme

**Interreg** 

# Thank you for your attention  $\ddot{\bullet}$ HVALA

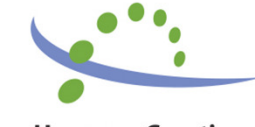

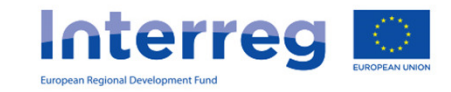